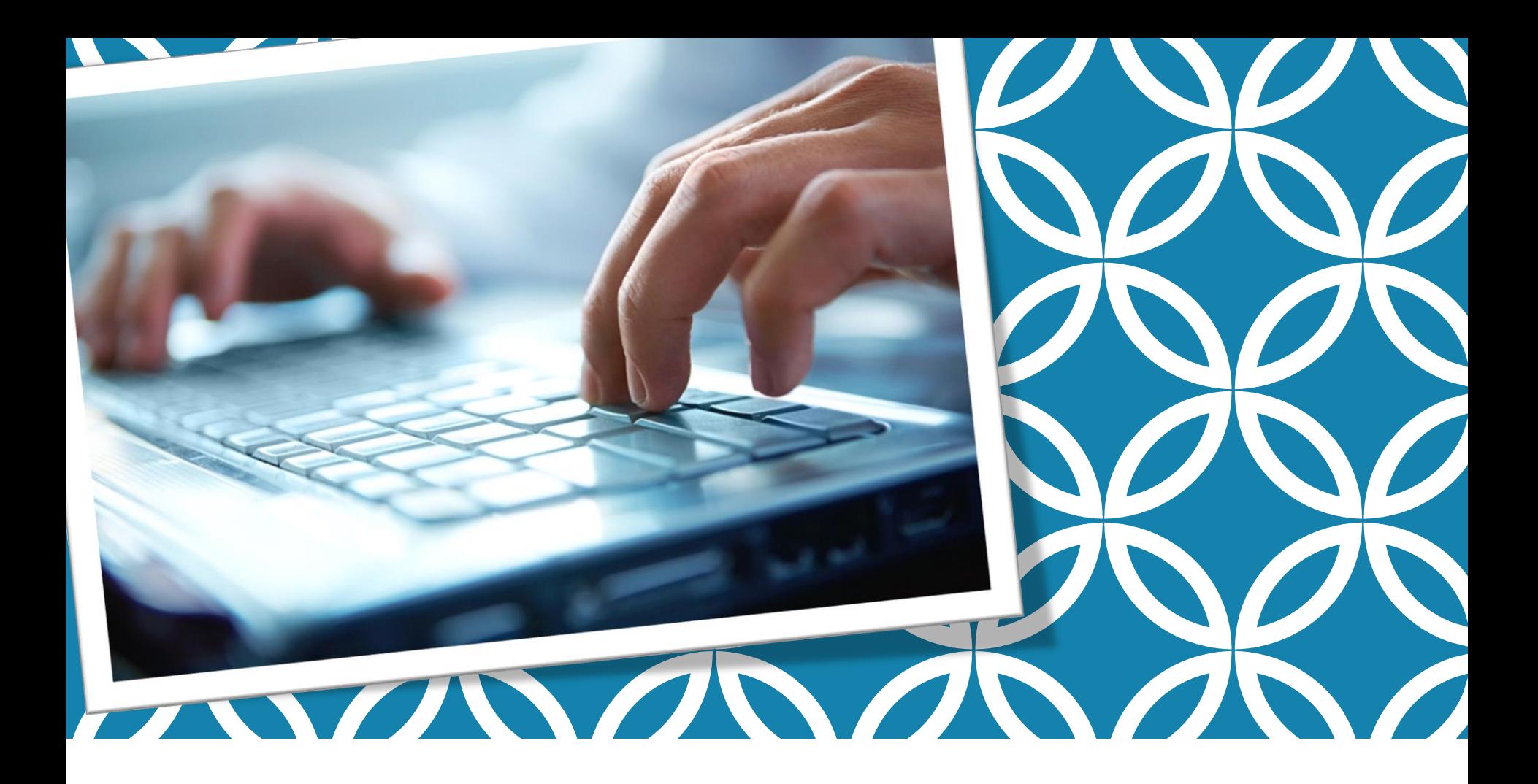

#### DIGITAL PROCESS | Client Overview

# Why Digital?

Greetings Client!

Click n' Close,Inc. utilizes a digital process to share important documents and disclosures related to your mortgage transaction. Our electronic "eSign" platform allows you to complete the signing process online, which enables us to provide you with faster service with less impact on the environment.

This slide show will take you through the simple steps to begin the document signing process.

If you have any questions, please don't hesitate to reach out to your lender contact. We'll be glad to help you!

#### Technical Requirements

The technical requirements to use our system are minimal.

- Our secure, electronic environment is compatible with both Mac and Windows workstations.
- Although dial-up internet is not recommended, eSigning can be successfully facilitated with broadband or high-speed internet connection, and works well with most modern browsers.

## How does it work?

This is an automatically generated notification. Please do not reply to this email.

Dear Jennifer Homeowner.

Welcome! You have been invited to participate in a private eSignRoom on behalf of your mortgage lender. This room has been established as a secure space for you to conduct business. Once you login you will find document(s) to review and/or electronically sign.

- 1. If this is your first visit to your eSignRoom, you will need to create an account to login and agree to conduct the transaction electronically.
- 2. If you are asked for an access code, use the last four digits of your social security number.
- 3. Select the document(s) to sign or review.
- 4. After reviewing, click Sign Document.
- 5. Submit the document after you are finished signing by choosing Finalize.
- 6. Repeat steps 3-5 for additional documents.

To access the eSignRoom you will need to log in through the following URL: Click Here to Access your eSignRoom

If you have any questions or need further instructions, please feel free to contact your Loan Originator.

Regards,

For support, please visit our support page, or call 972-861-0248

You will first receive a link through email from "Mortgage Signing". This link will take you to the sign in screen where you will create your login account.

#### Create Your Account and Log In

You will first click "Create Account", and follow the steps to create your user id and password. After setting up your account, you will be able to click "Login" from this screen and enter the site using those credentials.

As we send you additional disclosures and documents, you will be able to access them through this same channel and account credentials.

When creating your account, you will be asked for an "Access Code". This code will be the last 4 digits of your social security number. This is required in order for the system to confirm your identity for the eSigning process.

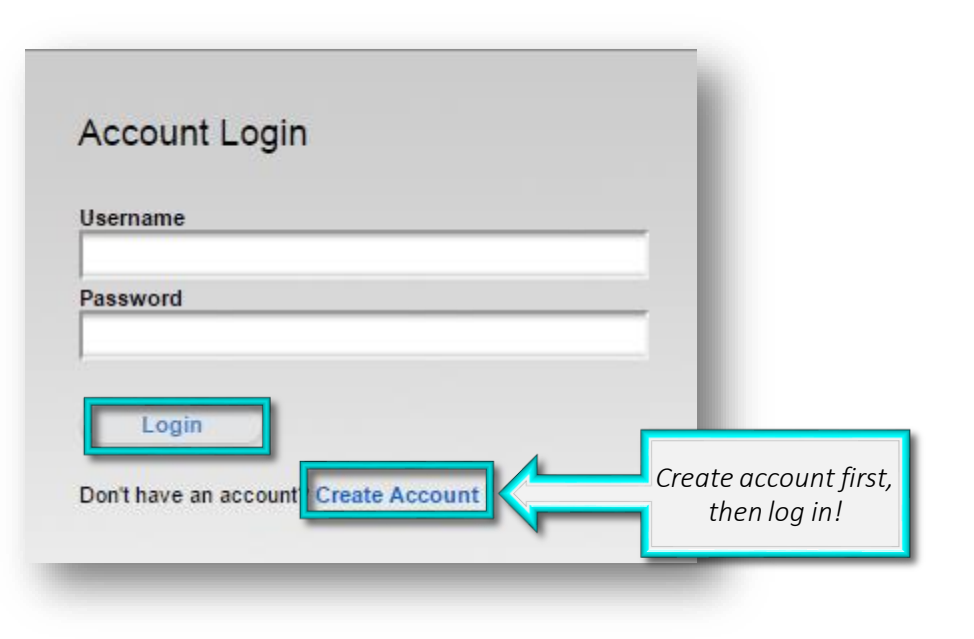

## Log in to your Account

The same username and password will be used each time you log in.

*Please note, the username and password are case sensitive.*

If you forget the login details, you can use the "Forgot?" option to reset your credentials. The email address entered to reset your username or password should be the same address set up with your account. This should also be the address where you received the email notification indicating that you had documents ready to sign.

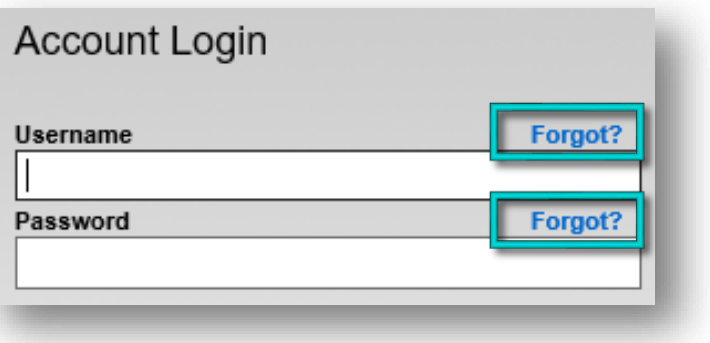

#### eSign Consent

#### **ESIGN Consent**

Before we can engage in this transaction electronically, it is important that you understand your rights and responsibilities. Please read the following and affirm your consent to conduct this transaction electronically.

- 1. Conducting this transaction electronicially requires your consent. Your consent will apply to all your Click n' Close, Inc. online transactions.
- 2. Conducting this transaction electronically is an option to do business with Click n' Close, Inc. Please contact your Loan Originator to revert to the traditional, paper-based process.
- 3. You have the right to withdraw your consent at any time. If you decide to later withdraw your consent, you cando so by contacting your Loan Originator.
- 4. If you require paper copies of your signed documents, you will be able to download them from your eSignRoom. To print the documents, you will need access to a printer. If you have difficulty printing out the documents, you may obtain copies by contacting your Loan Originator.
- 5. If you need to update your e-mail address or other contact information with us, you may do so by contacting your Loan Oniginator. You may also update your eSignRoom account information at any time by logging in using the link provided in the email.

100 NOT Consent

I Consent

Please click the "I Consent" button below if you would like to continue this transaction electronically.

When your first log in, you will see a request to confirm whether you consent to conduct the signing transaction electronically. Please read this notice carefully. If you would like to proceed with the digital process, choose "I Consent". You will still be able to download and print copies of all documents for your records. If you prefer not to move forward with the paperless process, choose "I DO NOT Consent", and disclosures can be mailed to you.

#### eSign Room

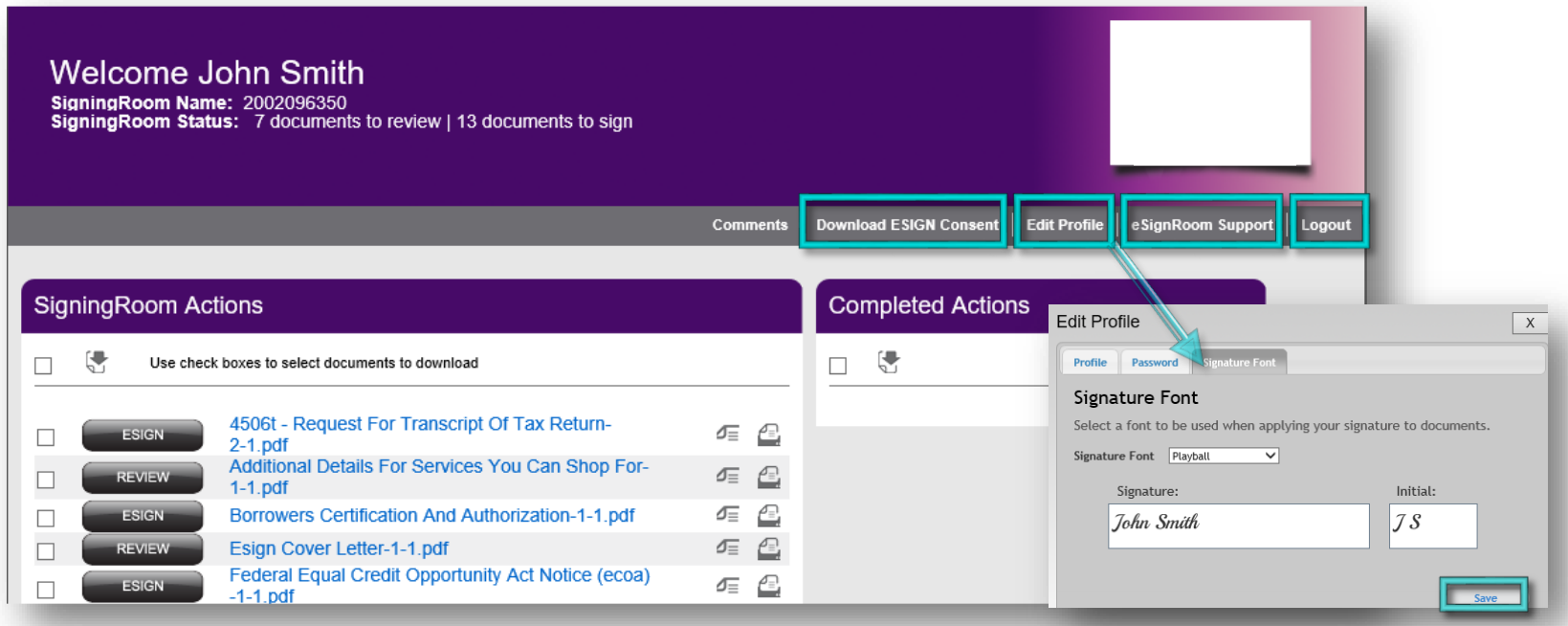

After consenting to the eSign process, you will be taken into to the Signing Room. You will see options at the top of the screen to download the eSign consent agreement, a link for support issues, logout, and an option to "Edit Profile". Selecting "*Edit Profile*" will open another screen where you can edit basic account details, change your password and select a signature font. The font selected here will determine the appearance of your eSignature on documents. This is optional, and you are welcome to stay with the system default already in place. If you make any adjustments in this section, click "Save" to activate the changes.

#### Document List

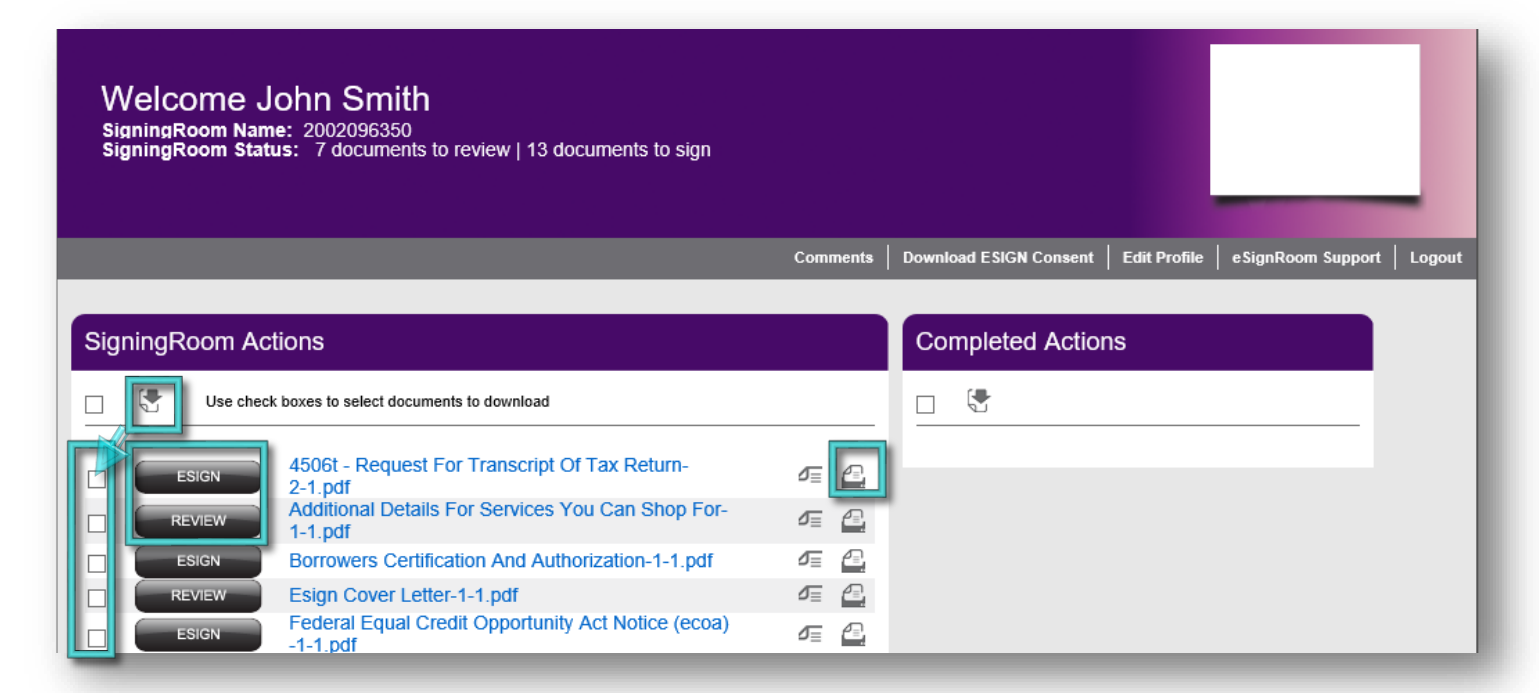

Underneath the "SigningRoom Actions" header, you will see your documents listed. If you wish to download the unsigned documents, use the checkboxes on the left of each form to select, and click on the "download" icon to download the forms. Clicking the box next to the "download" icon will select all of the forms. To print the documents, simply click the printer icon to the right of each form.

To the left of each document name, you will see a button labeled either "*Review*" or "*eSign*". This indicates whether the document is just for your review, or if a signature is requested. Clicking on each button or on the form name itself will open a document for viewing.

#### Review Documents

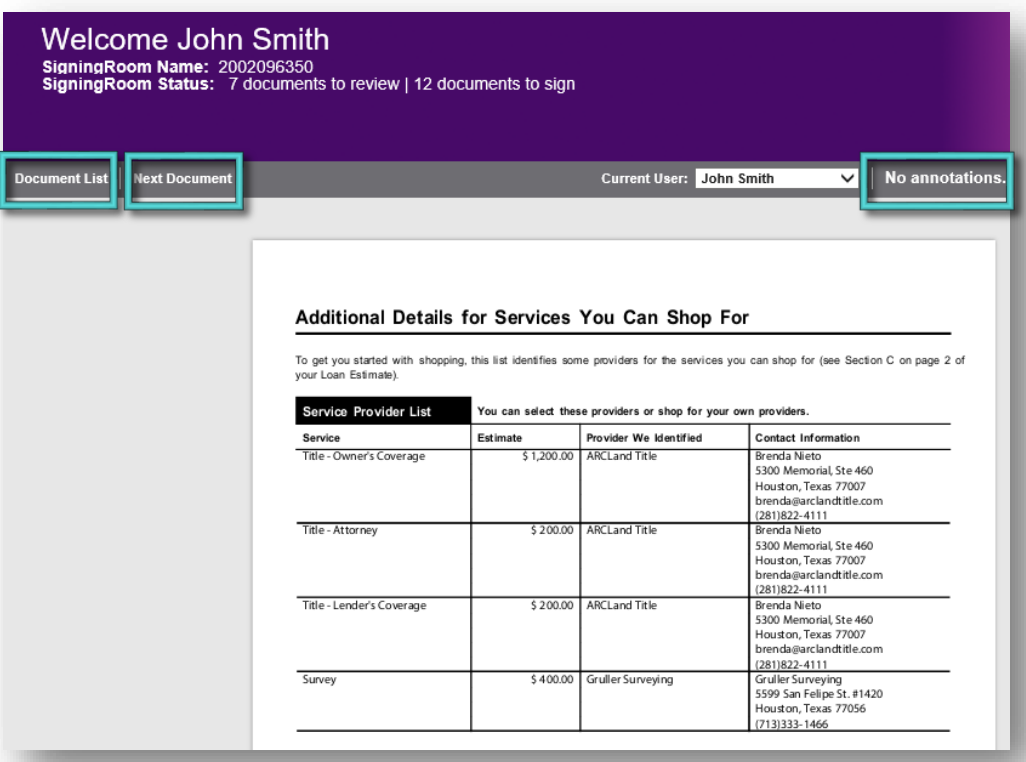

When a document is opened, you will notice options on the left to advance to the next page or go back to the Document List. For documents that do not need a signature or initial, you will see "No Annotations" in the upper right corner.

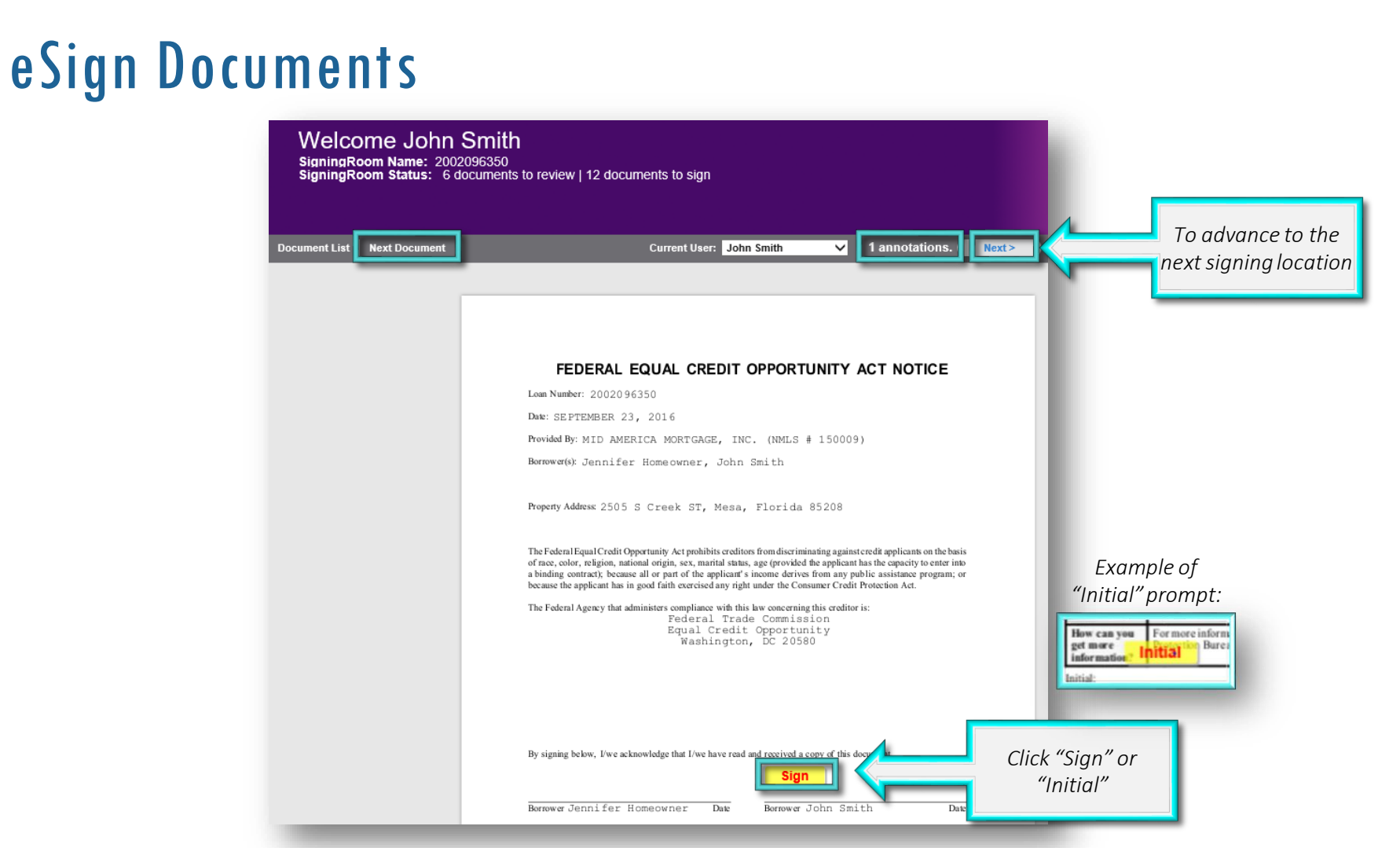

Any forms that need a signature or initial will have a prompt for "Sign" or "Initial". You will also notice an indicator in the upper right corner with the number of "Annotations" needed (signatures, initials). To sign, click the "Sign" or "Initial" indicator.

# eSign Documents

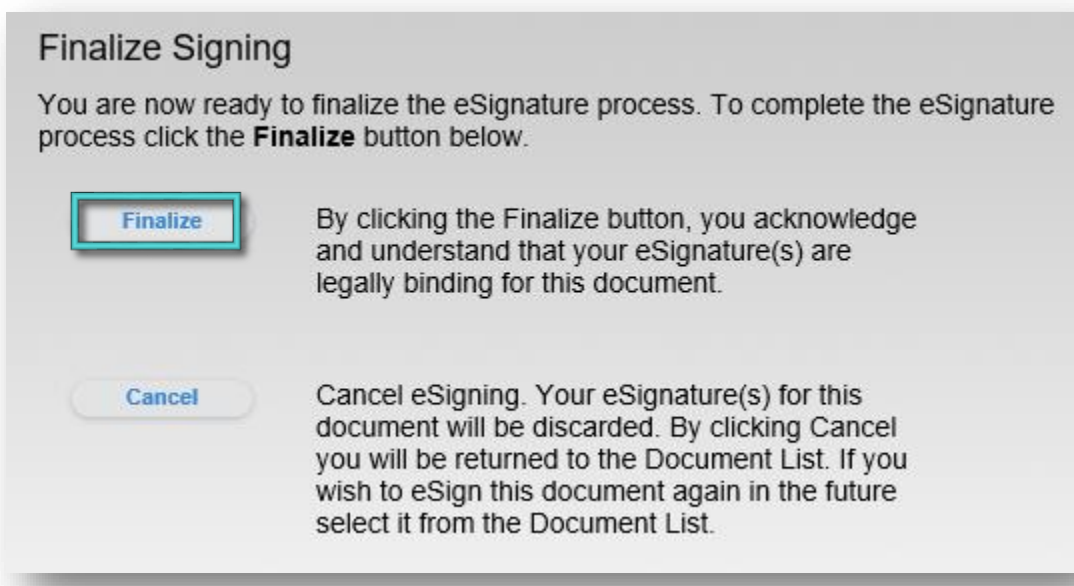

After clicking each time to eSign, you will be asked to confirm that you do wish to sign. Click "Finalize" to complete signing of the form.

# eSign Documents

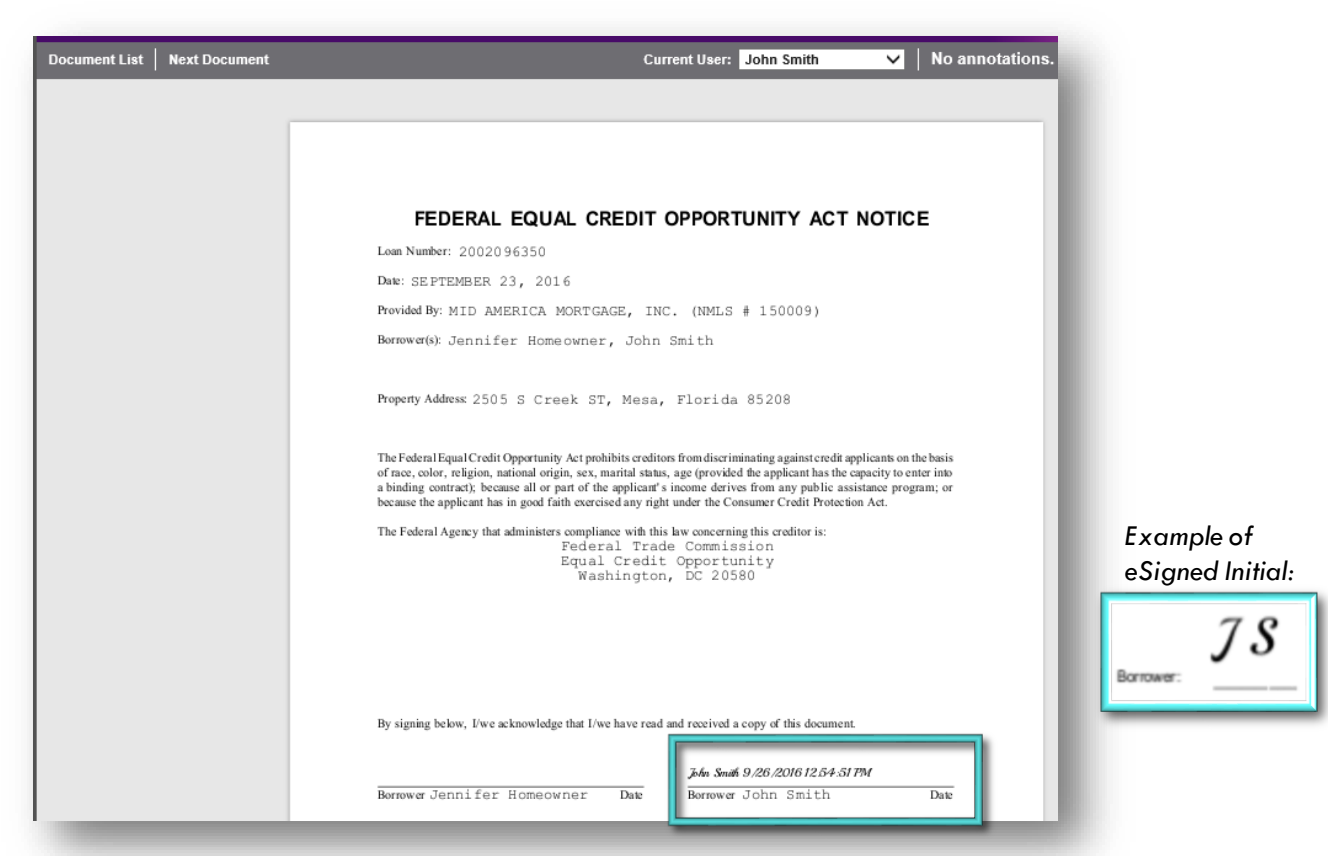

After you finalize the signature, a stamp is generated on the form, showing the eSignature, as well as the date and time it was signed. Initials will also be stamped in the applicable spaces.

#### Document List

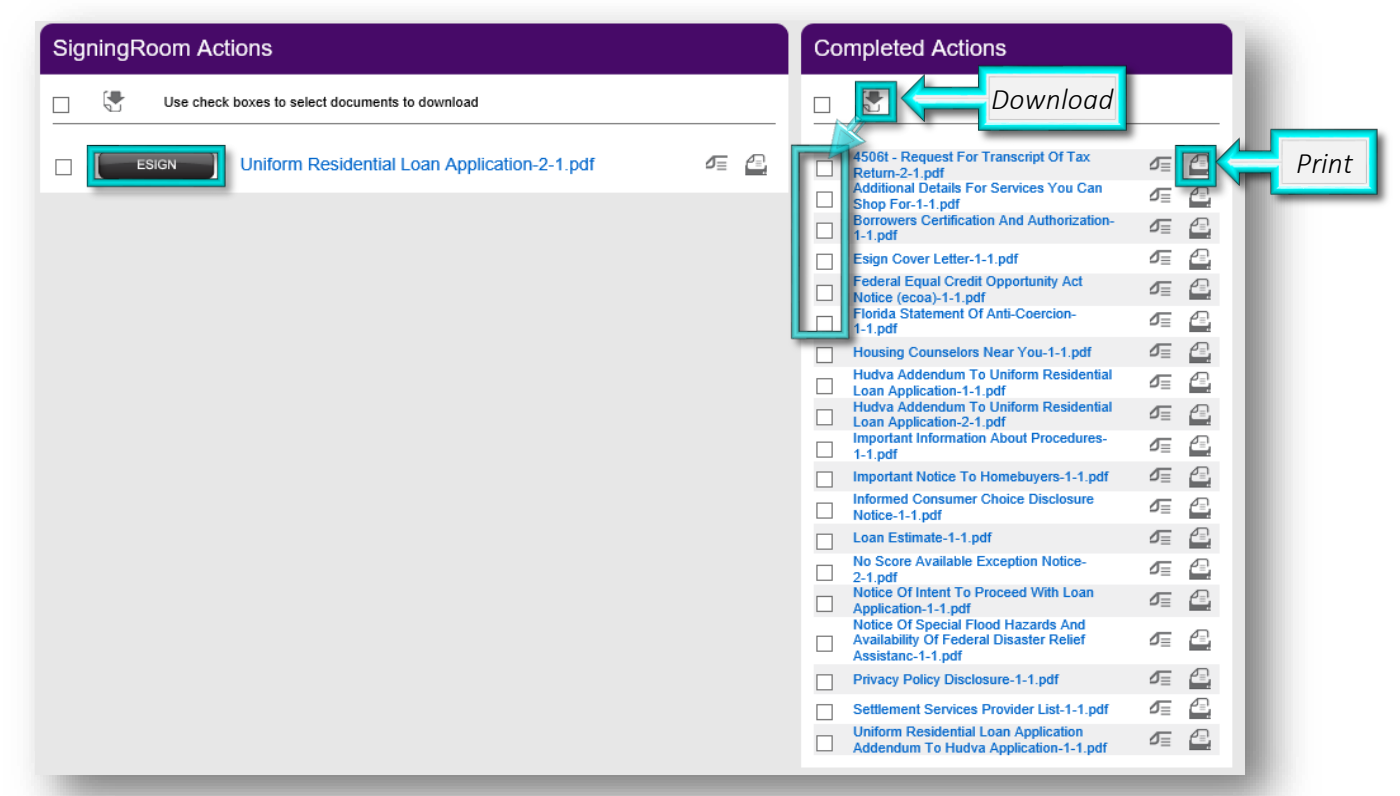

As you complete the signing process for each form, they are be moved from the left side to the right side of the document list. Any that you might have missed will remain on the left. Once all documents have been signed/reviewed, the left side of the screen will be empty. Some documents do not support eSigning, such as certain FHA/VA/USDA forms. You can download or print any forms by clicking the applicable icons on the "*Completed Actions*" side.

# eSign Completion

Document Successfully eSigned

Your electronically signed document has been received successfully.

You have completed all required tasks in the SigningRoom.

Click an option below to continue.

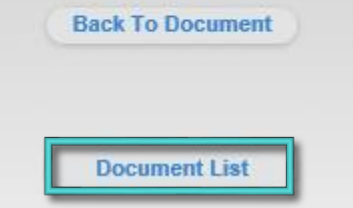

Back to the document, allowing any additional signers that are present to eSign as well.

Return to the Document List.

Once all documents have been signed/reviewed, you will see this message. You can click the first button to go back to the document you were just reviewing, or you can go back to the Document List to review your signed forms. When you are complete, you can click the "Logout" option in the upper right menu on the Document List screen.

## Questions?

#### Please let us know what we can do to help you!

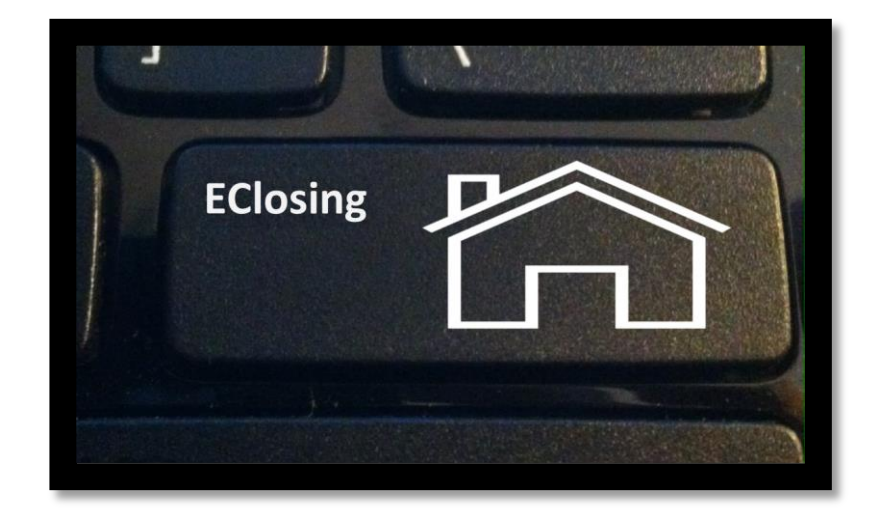